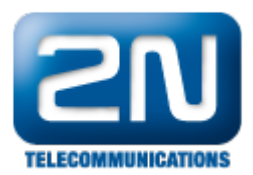

## Jak povýšit firmware na bráně 2N® EasyGate?

Zkopírujte soubor s firmware a s příponou .bin do adresáře C:\Program Files\2N Telekomunikace a.s\Easygate\PCManager. V případě, že je soubor dodán zabalený v archivu zip nebo rar, tak ho rozbalte před umístěním do uvedeného adresáře.

Připojte bránu přes sériový kabel k počítači, otevřete Easygate PCManager a klikněte na Upgrade.

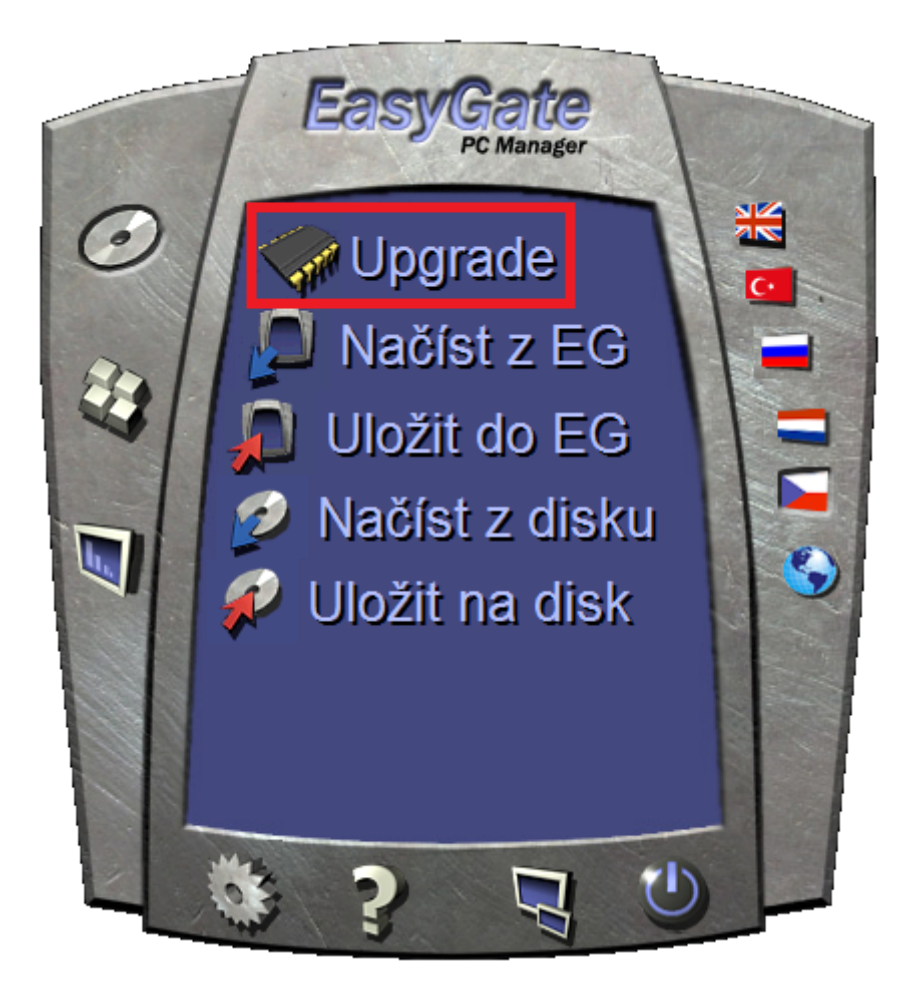

Potvrďte následující okno.

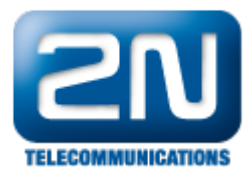

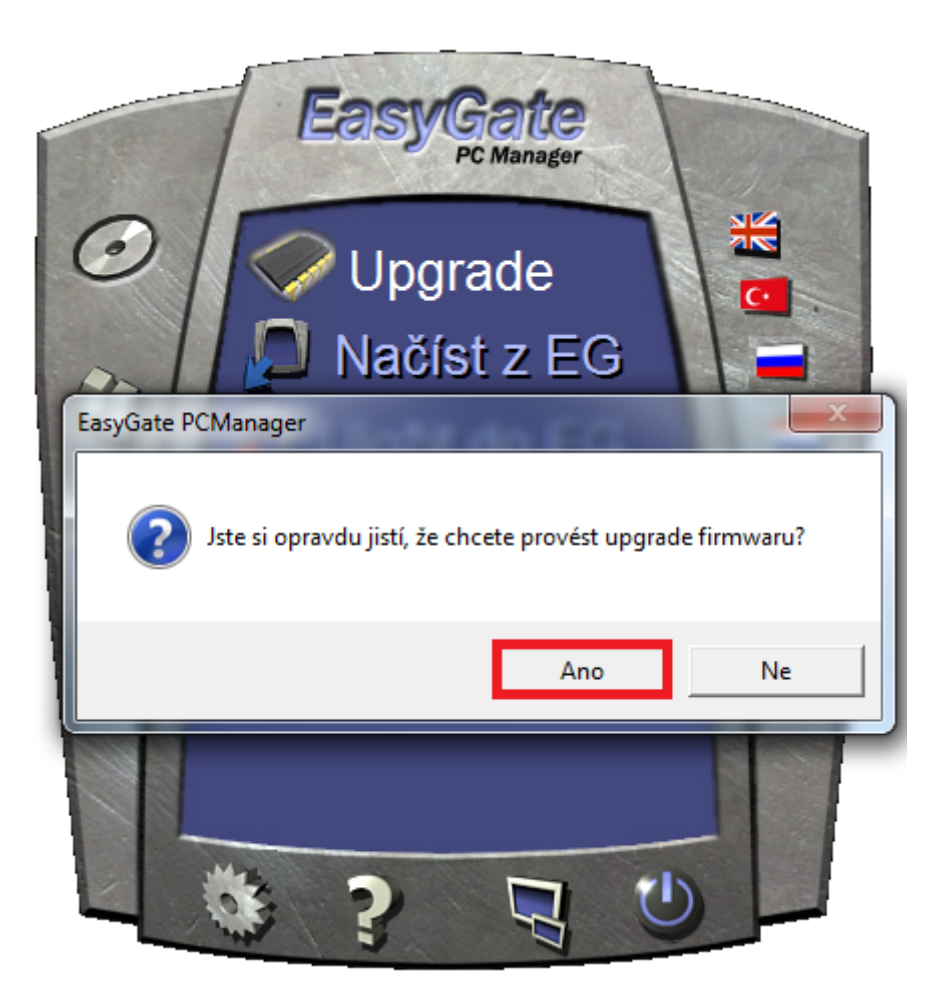

Budete vyzváni k vypnutí a zapnutí brány. Proveďte.

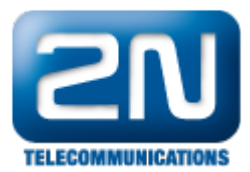

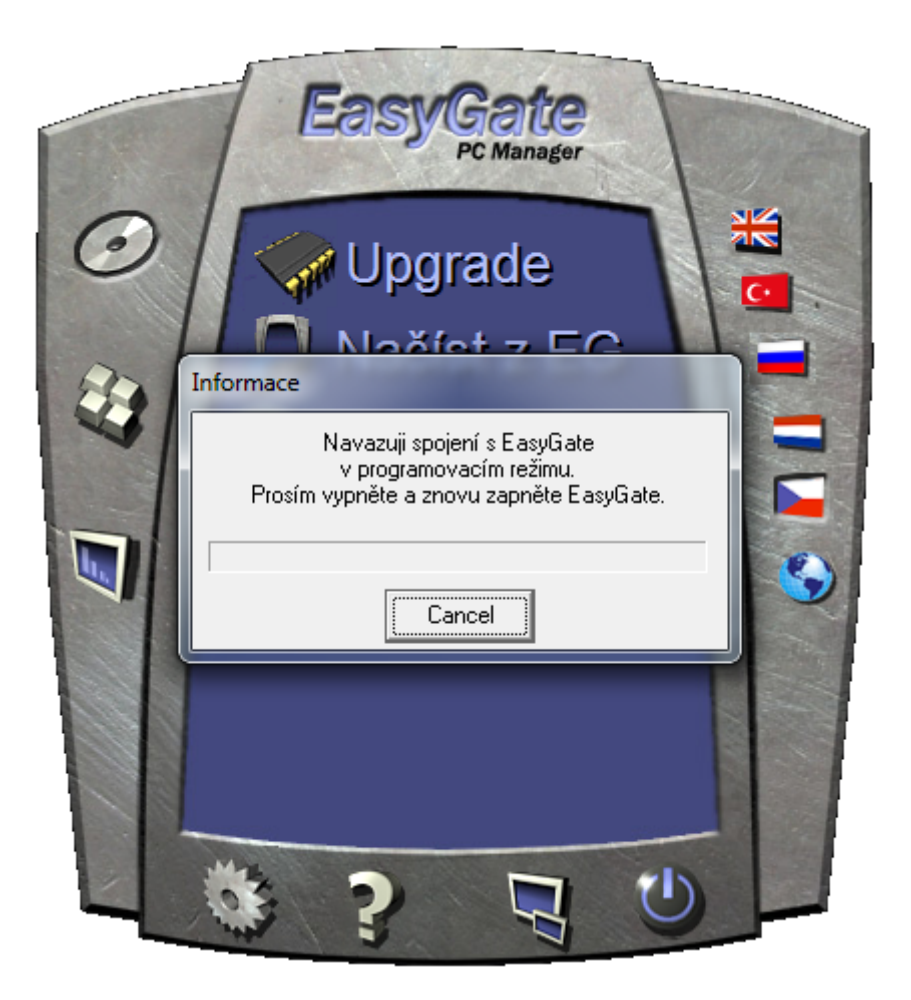

Pokud je v adresáři PCManager jediný firmware, bude automaticky nahrán do brány, jinak budete vyzváni k výběru verze k nahrání.

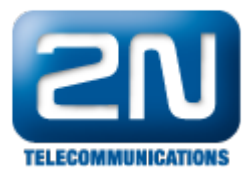

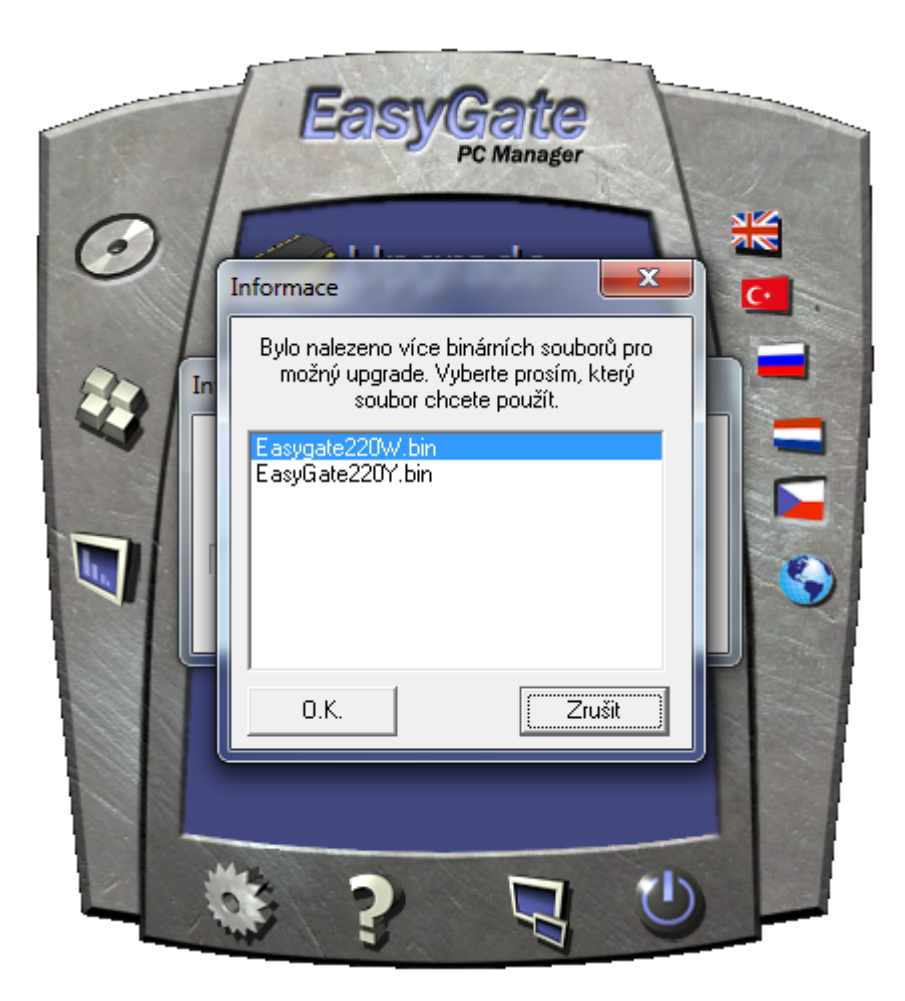

Poté dojde k povýšení verze firmware a brána se na závěr restartuje.

Další informace: [Analogové GSM brány \(oficiální stránky 2N\)](http://www.2n.cz/cz/produkty/gsm-brany/analogove-gsm-brany/) [UMTS brány \(oficiální stránky 2N\)](http://www.2n.cz/cz/produkty/umts-brany/)